## **Student Pre-Class Work for Virtual Training (approx. 20 mins)**

For this testing you will need to have RLDialUp installed on your Windows computer, and internet access.

### **Testing remote Web Server access through RLDialUp**

The purpose of these steps is to test that your computer's network and browser settings will allow you to open Crimson's web server. Some network/browser settings make it such that you cannot open IP addresses through a VPN connection. This testing will test that you can, and if you can't it will give us an opportunity to troubleshoot the issue prior to class.

- 1. Open RLDialUp
- 2. Login using the appropriate username and password given in the email:

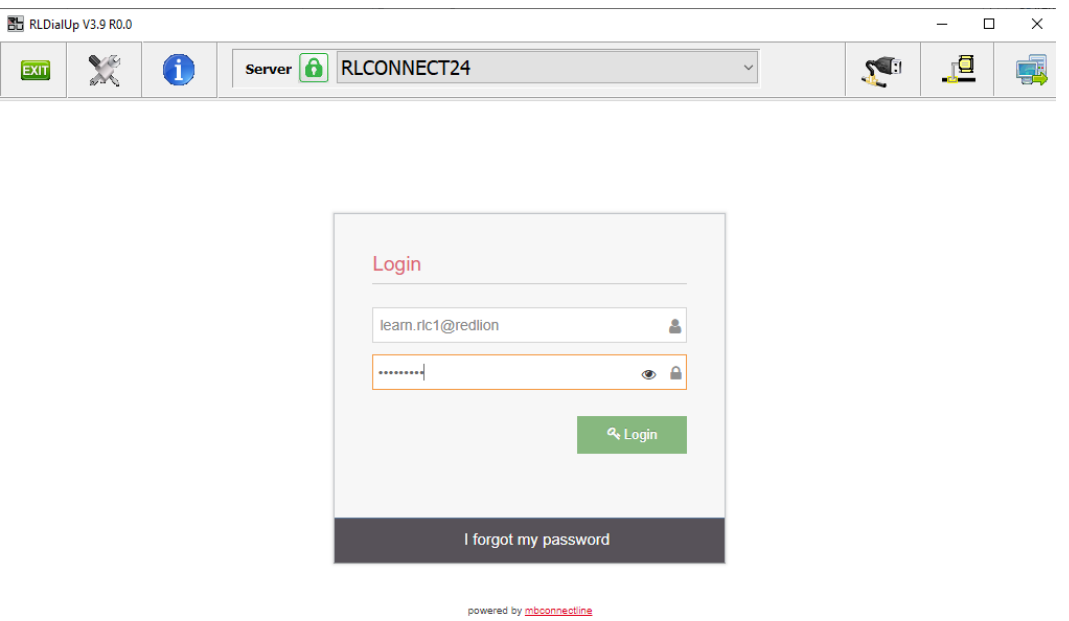

3. The main Dashboard page should be the first page that opens. If it is not the first page that opens select the **Dashboard** icon in the upper left:

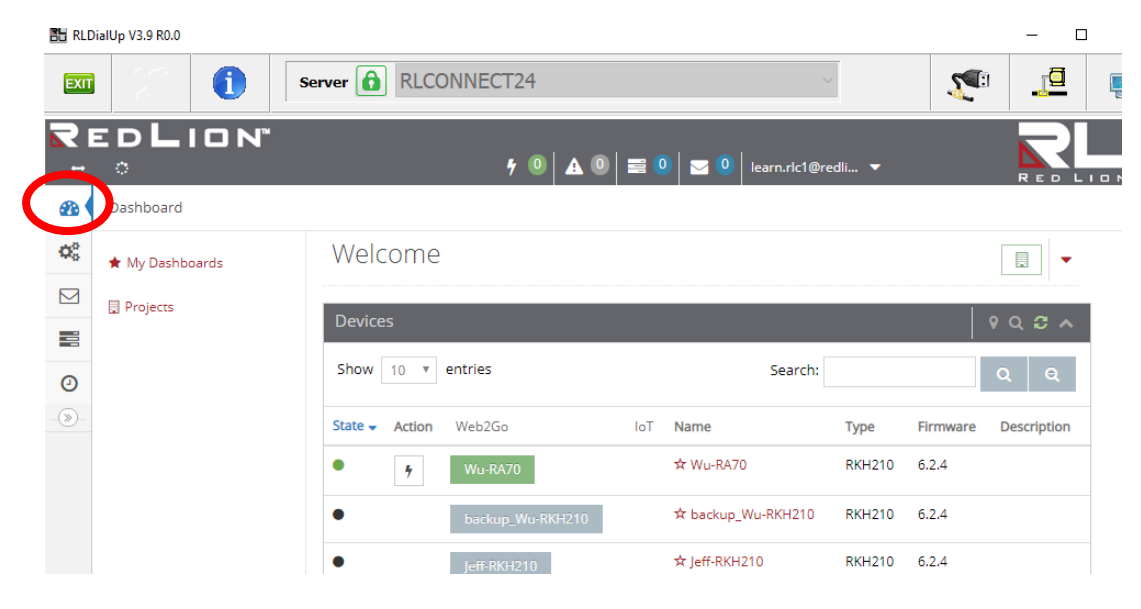

#### UNRESTRICTED DOCUMENT

- 4. Wait approx. 1 minute until a VPN connection is fully established and a black lightning bolt appears next to the devices under the **Action** column.
- 5. Click the lightning bolt next to the RLDialUp device assigned to you in the email with login instructions (screenshot below assumes you are assigned to ChrissRKH210 device, but you might be assigned a different device):

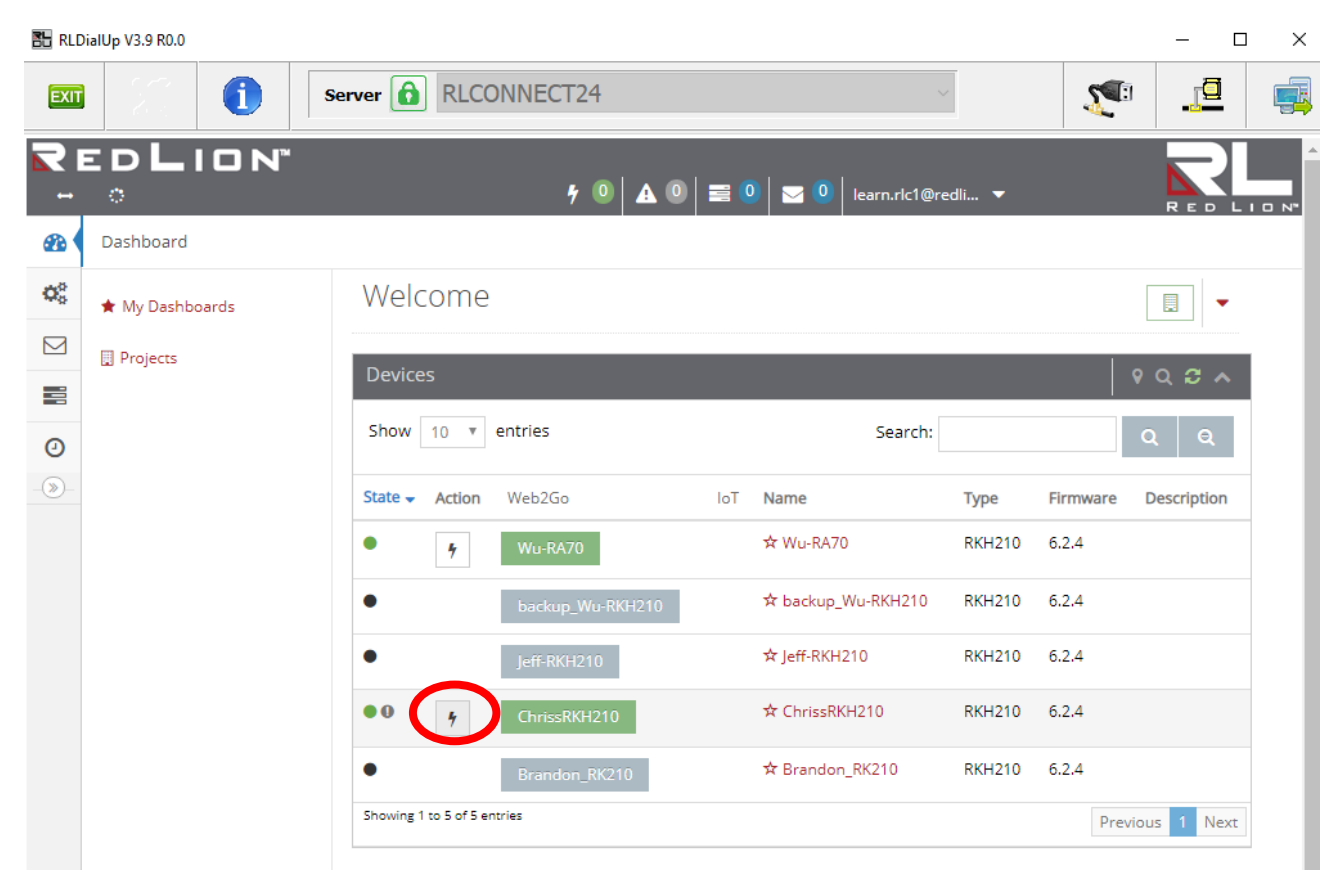

6. Wait ~20 seconds until the lightning bolt turns orange and starts spinning. This is good, and means you have successfully connected to the device:

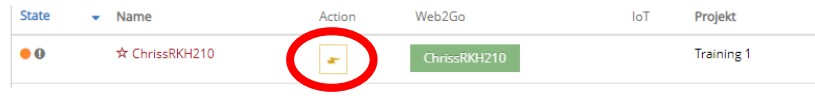

7. Minimize RLDialUp in Windows so that it continues to run in the background

Note: The following steps are primarily what you are testing prior to the actual class. If you run in to issues during this process and cannot resolve them yourself please reach out to the instructor/applications engineer that will be leading your class.

- 8. Open a your web browser (Chrome, Firefox, Edge, etc)
- 9. In the URL bar type in your respective IP address for the FlexEdge device provided to you in the login instructions and hit **Enter** to navigate to this page (using 172.168.5.101 for this screenshot, but your IP address might be slightly different):

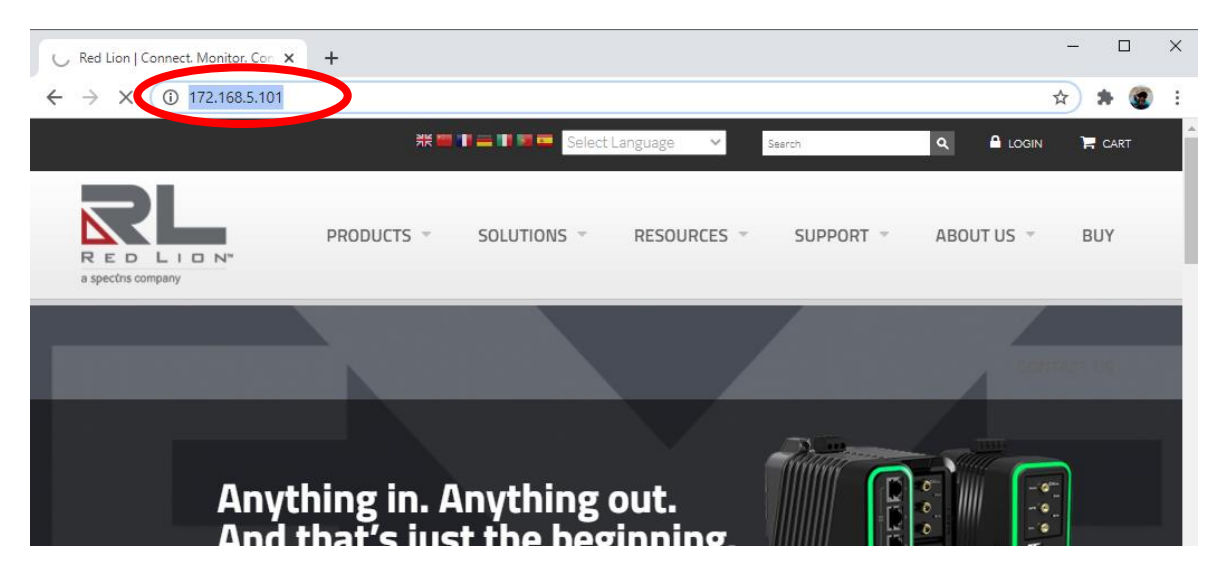

10. If things are working correctly you will likely get a security warning page from your browser.

 $\epsilon$ 

Note: You can ignore this warning, as this is only encountered because raw IP addresses aren't registered with certificates in most browsers. Don't worry, you're connection is secure and encrypted through the RLDialUp VPN software.

11. If things are not working the page will likely never load, and you'll eventually get a page error from the web browser, something like this:

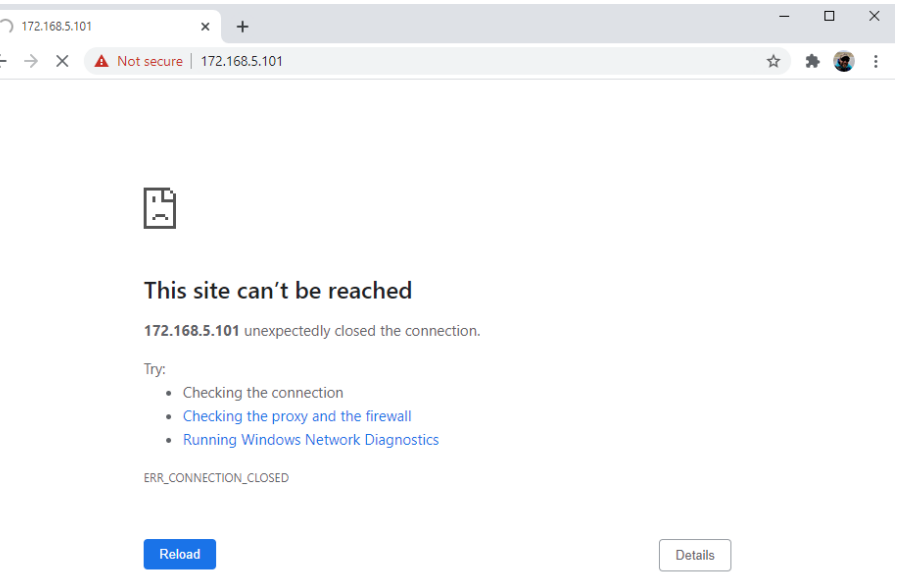

- a. In the case things are not working, try the following troubleshooting steps to load the Crimson web server:
	- i. First, disconnect from any other VPNs you might have on your computer (Cisco VPN, corporate VPN, etc) and any web proxys you might have configured. Then try loading the page in your browser again.
	- ii. Next, try typing the http:// in front of the IP address and see if that allows the page to load:

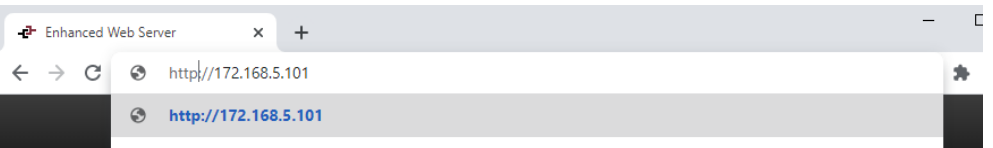

- iii. If the above doesn't work, try closing all browser windows and tabs. Then re-open the browser and try again.
- iv. Next, try using a different web browser (Edge, and Internet Explorer are typically installed in Windows by default, so you should at least have these available to try. Mozilla Firefox often works well too)
- v. Next, try a  $3^{rd}$  browser if you have one
- vi. If these steps do not work contact the instructor for some additional troubleshooting help.
- 12. If working, once the security page loads, click the appropriate options to proceed past this security warning. In Chrome: click the **Show Advanced** button, and then click the **Proceed to 172.168.5.101 (unsafe)** link at the bottom. Other browsers will have a similar process:

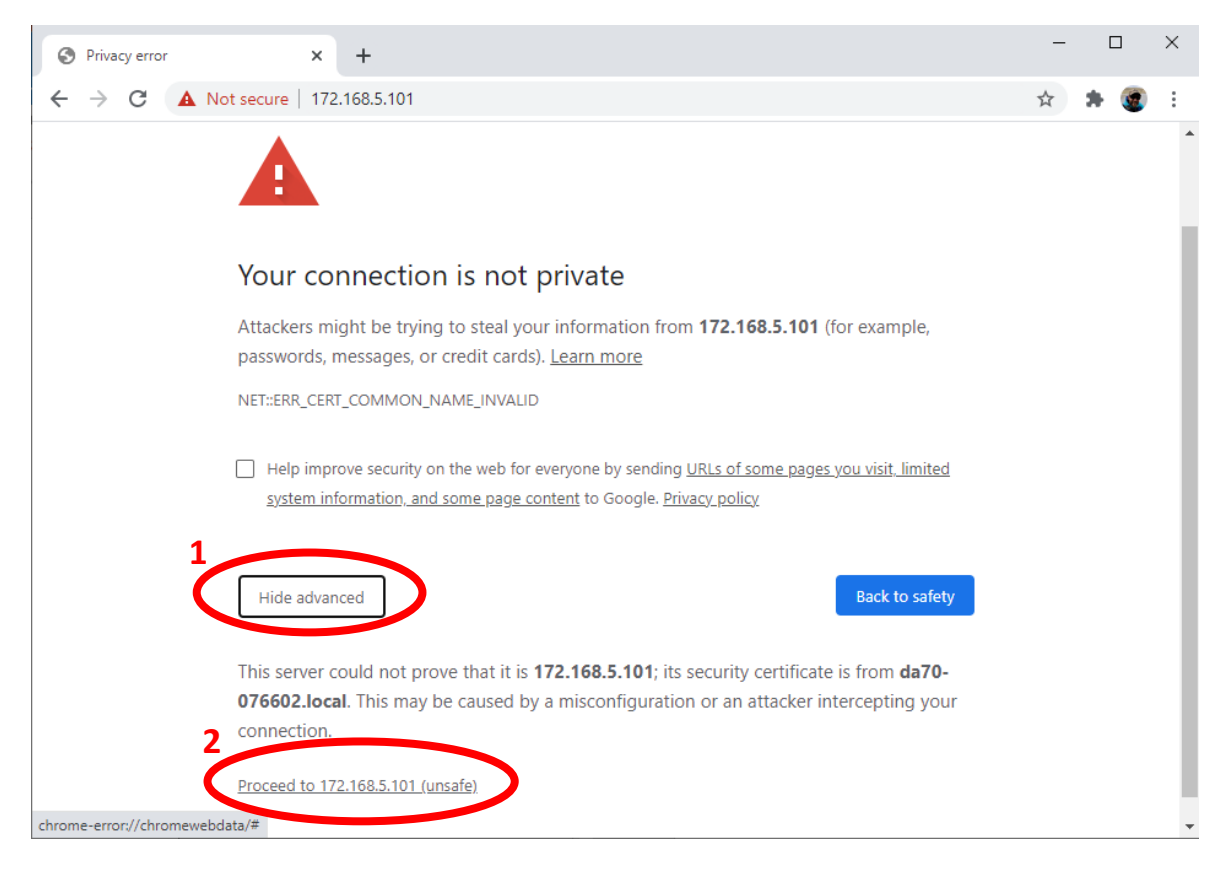

13. You should see the home screen of Crimson's web server:

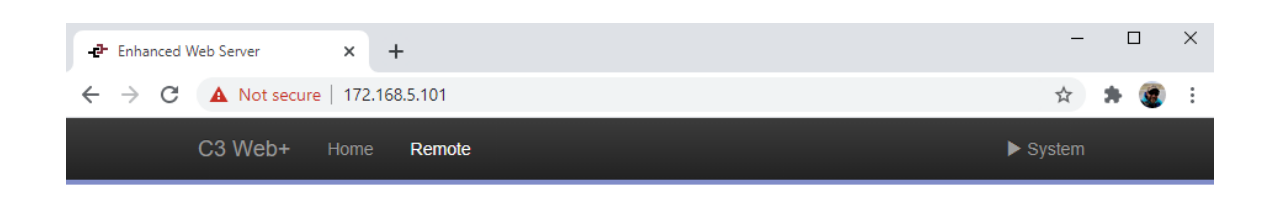

# Welcome to the Enhanced Web Server!

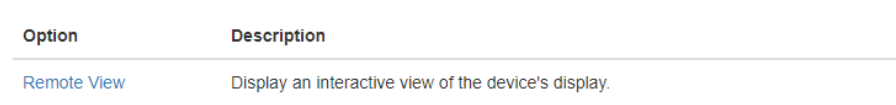

- 14. Once you see this great, that's what we're expecting and you've completed testing.
- 15. Close your web browser.
- 16. Go back to RLDialUp and click on the spinning orange lightning bolt to disconnect from the device:

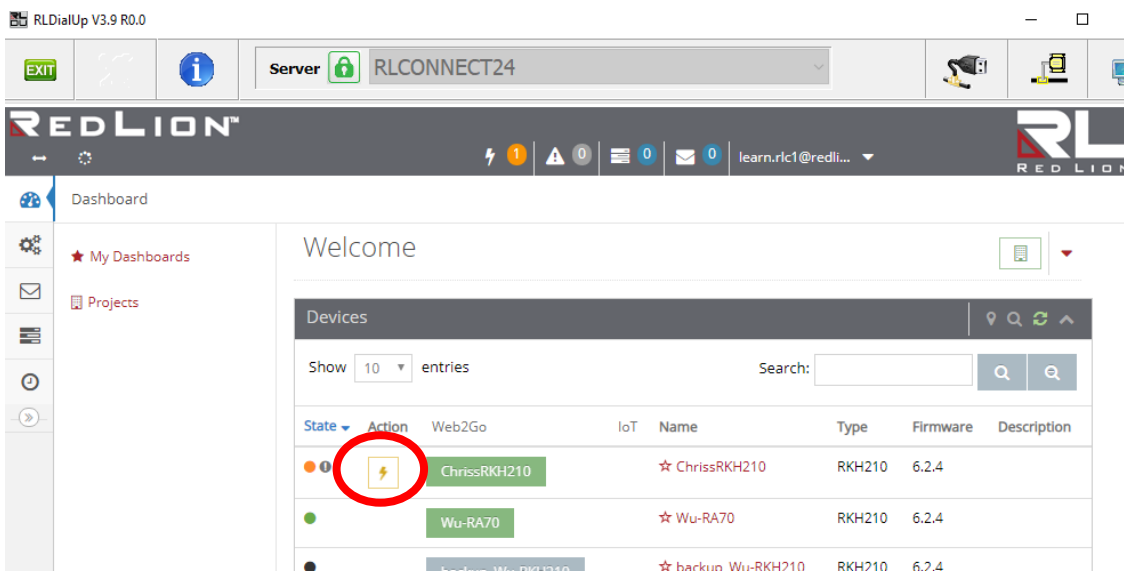

17. In the **Really Disconnect?** dialog box click **OK**

### 18. Close RLDialUp

You're done! Thanks, and see you in the virtual class soon.